## **Panasonic**

## **Operating Instructions**

Forms Printer

 $r$ 

I

·.1 IL <sup>l</sup>-07 /

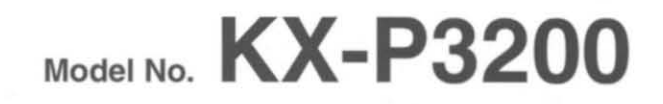

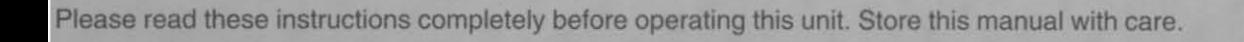

/

#### Congratulations on purchasing a Panasonlc printer

This printer is a versatile, high quality 9-pin dot matrix printer which is designed to meet the needs of your office. This printer has been factory set to operate with the most popular software packages Your application software should control the printer functions In most cases, there will be no need to change the factory settings

The serial number of the unit may be found on the label on the rear of the unit For your convenience, note this number below, and retain thiS book, along With your proof 01 purchase, to serve as a permanent record of your purchase In the event of a theft, or for 1uture reference

MODEL NO KX-P3200

NAME OF DEALER **NAME OF DEALER** 

SERIAL NO

DATE OF PURCHASE

#### Warning.

- The power source voltage of this unit is listed on the nameplate Plug the printer's 3-prong cord Into an outlet with the proper voltage
- To prevent fire or shock hazard, do not expose thiS product to rain or any type of moisture

#### CautIon.

- When you operate this equipment, the outlet should be near the equipment and should be easily accessible
- To prevent parallel/serial interface and printhead from static electricity damage, before you touch them, discharge any static electricity from your hands by touch-Ing a grounded metal surface (However, do not touch the printhead when it is hot)

#### FOR YOUR SAFETY

To ensure sare operation the three-pin plug supplied must be inserted only into a standard three-pin power point which is effectively earthed through the normal household wiring

Extension cords used With the eqUipment must be threecore and be correctly Wired to proVide connection to earth Improperly wired extension cords are a major cause of fatalities

The fact that the equipment operates satisfactorily does not imply that the power point is earthed and that the installation is completely safe. For your safety, if in any doubt about the effective earthing of the power point, consult a qualified electrician

If the plug cannot be inserted into the AC outlet, contact a licensed electrician to replace the outlet with properly grounded one Do not defeat the purpose of the grounding plug (ex do not use a conversion plug)

IBM, IBM-PC and Proprinter are trademarks of International BUSiness Machines Corporation

Microsoft o and Windows o are registered trademarks of Microsoft Corporation in the United States and/or other countnes

Epson IS a trademark of Selko Epson Corporation

Printer Driver Program for Windows 3 1 All Rights Reserved © COPYRIGHT 1990 - 1992 Microsoft Corporation

Printer Driver Program for Windows 95

All Rights Reserved © COPYRIGHT 1991 - 1995 Microsoft Corporalion

Any details given in these Operating Instructions are subject to change Without notice

All Rights Reserved © COPYRIGHT 1996 KYUSHU MATSUSHITA ELECTRIC CO , LTD

### Unpacking

HaVing unpacked the printer, make sure none of the contents shown below are missing or damaged Report damages or shortages to the store from which the unit

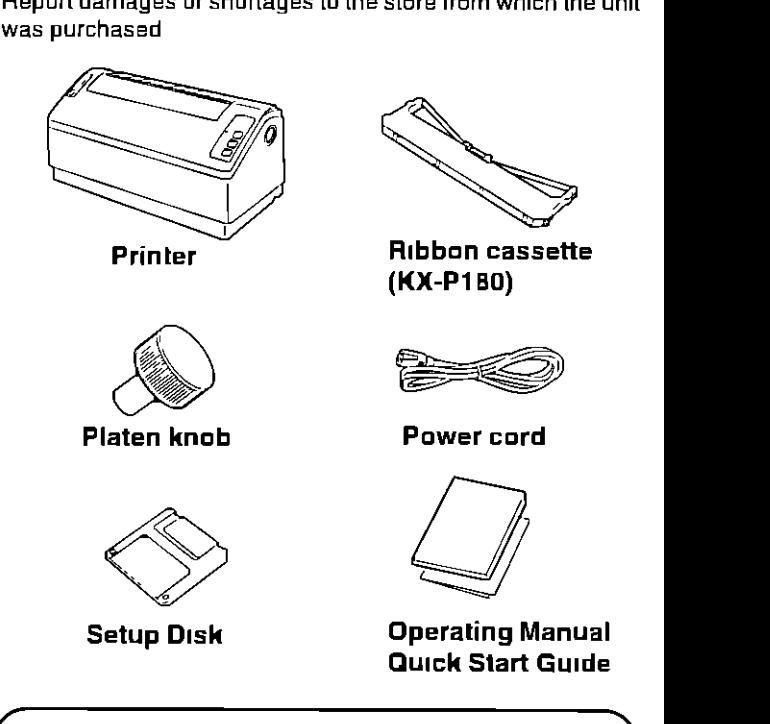

- The Setup Disk contains a Printer Driver for Windows 3.1 and Window 95 ( $\mathbb{R}$  P 11), a Control Panel Software program (  $n \equiv P$  13) and a Command Referece program ( $\overline{u}$  P 15)
- To use Ihls Setup DiSk, you need 10 have an IBM-PC or a compatible computer With 3 5"floppy disk dnve

#### Nate

• It IS recommended that you save the anginal carton and packing materials for proper shipping and transporting of the printer

## **Table of Contents** ,

• Command Reference Program ( $\mathbb{R}$  P 15)

• Proportional Spacing Tables ( $\csc P$  15)

• Character Set Tables (  $\mathbb{R}^n$  P 15)

2 Warning/Caution 2 Unpacking Chap 1 Read Me First Chap. 1 4 End-User License Agreement 5 **Precautions** Parts of the Printer 5 **Cautions**<br>5 **Operations** 5 Operating Environment Chap 2 Setup **7 Connecting to a Computer 9 19 Server Supply 19 Server Supply 10** Installing Paper Chap. 2 7 Power Supply 10<br>**8 Installing Ribbon Cassette** 10 10 Tearing off Paper 8 Installing Ribbon Cassette 10 Self Test **Handling Paper** Printer Driver Selection Chap 3 Installing and Using the Setup Disk 11 Installing the Setup Disk 13<br>11 For DOS 13 Using the Setup Disk Chap. 3 For DOS Control Panel Software Program 11 For Windows 3.1 15<br>12 For Windows 95 Command Reference Program For Windows 95 Chap.4 Using the Control Panel 16 Using the Control Panel and DIP Switch 17 Paper Out Detector Chap. 4 16 Selecting a Character Font 18 Initial Setup Mode 16 Line Feed/Form Feed [LF/FF] 19<br>16 Paper Loading [LOAD] Returning All Current Settings to 16 Paper Loading (LOAD)<br>17 Top of Form Function (T the Factory Settings USing the DIP SWitch Top of Form Function (TOF SET) 19 Chap. 5 Periodic Maintenance/Troubleshooting Chap. 5 20 Periodic Maintenance 21 Options and Supplies 20 Troubleshooting Appendix 24 Printer Specifications 26 Interfacing 25 Paper Specifications 26 Parallel Interfacing Appendix 25 Printing Area 26 Serial Interfacing 27 Index The Setup Disk contains the following programs and Informations Please refer to this manual how to use • Printer Dnver for Windows  $31$  ( $\sqrt{12}$  P  $11$ ) • Printer Driver for Windows 95 ( $\mathbb{Q}$  P 12) • Control Panel Software Program ( $\sqrt{3}$  P 13)

THIS IS A LEGAL AGREEMENT BETWEEN YOU AND PANASONIC CAREFULLY READ ALL THE TERMS AND CONDITIONS OF THIS AGREEMENT PRIOR TO OPENING THE PACKET OF SOFTWARE PROGRAM OPEN-ING THE PACKET INDICATES YOUR ACCEPTANCE OF THESE TERMS AND CONDITIONS If you do not agree to these terms and conditions, return the unopened packet and the other components of the Panasonlc product to the place of purchase and your money will be refunded No refunds will be given forthe products that have an opened packet or missing components

#### 1. COPYRIGHT:

Panasonic has the right to license or has been granted to license the enclosed Software Program ("SOFTWARE"), developed and copyrighted by Kyushu Matsushita Electric Co, Ltd or its licensor ("Licensor") You acknowledge that you are receiving only a LIMITED LICENSE TO USE the SOFTWARE and related documentation, and that you shall obtain no title, ownership nor any other rights in or to the SOFTWARE and related documentation, all of which title and rights shall remain with Licensor and Panasonic

#### 2 LICENSE'

(1) You have the non-exclusive right to use the one copy of the SOFTWARE on a single computer used by single user Installation of the SOFTWARE on a network server for the purpose of dlstnbutlon to one or more other computers shall not be granted in this Agreement (2) You may not copy, reproduce, or permit to be copied or reproduced, the SOFTWARE or related documentation for any purpose, except that you may either (a) make a reasonable quantity of copies of the SOFTWARE solely for backup or archival purposes, or (b) transfer the SOFTWARE to a single hard disk, provided that you keep the original solely for backup or archival purposes (3) You may not rent or lease the SOFTWARE, but you may transfer your right under this License Agreement on a permanent basis, provided that you transfer this Agreement, all copies of the SOFTWARE, all related documentation and your Panasonic product, and the recipient thereof agrees to the terms of this Agreement (4) You may-not reverse engineer, decompile or disassemble the SOFTWARE, except that In European Union and European Free Trade Association, you may have the limited right to reverse engineer, decompile or disassemble the SOFTWARE solely to the extent specifically permitted by the terms and conditions of Article 6 of the European Community's Directive for the Legal Protection of Computer Programs, OJL 122/42 (17 May 1991) (5) You may not use, copy, modify, alter, or transfer the SOFTWARE, or any copy thereof, in whole or in part, except as expressly provided in this Agreement

#### 3. TERM

This license is effective until terminated You may terminate this Agreement at any time by destroying the SOFTWARE and related documentation and all copies thereof This license will also terminate if you fail to comply with any term or condition of this Agreement Upon such termination, you agree to destroy all copies of the SOFTWARE and related documentation

#### 4. LIMITED WARRANTY.

Within ninety (90) days of your receipt of the SOFTWARE, Panasonic warrants that the storage media on which the SOFTWARE are furnished is free from defect in materials and workmanship under normal use, and that it will repair or at ItS option replace any defective media at no charge to you, provided that such defective media IS returned to Panasonlc Within such ninety (90) days penod

#### 5 LIMITATION **OF** LIABILITY.

EXCEPT AS STATED ABOVE, NEITHER PANASONIC NOR PANASONIC'S SUPPLIER MAKES OR PASSES ON TO YOU OR OTHER THIRD PARTY, ANY WARRANTY OR REPRESENTATION INCLUDING, BUT NOT LIMITED TO, THE IMPLIED WARRANTY OF MERCHANTABILITY AND FITNESS FOR A PARTICULAR PURPOSE WITHOUT LIMITING THE GENERALITY OF THE FOREGOING, NEITHER PANASONIC NOR PANASONIC'S SUPPLIER WARRANTS THAT THE SOFTWARE WILL BE ERROR-FREE OR THAT IT WILL MEET YOUR REQUIREMENTS NEITHER PANASONIC NOR PANASONIC'S SUPPLIER SHALL BE LIABLE FOR ANY DAM-AGE SUFFERED BY YOU INCLUDING, BUT NOT LIMITED TO, CONSEQUENTIAL, INCIDENTAL SPECIAL OR PUNITIVE DAMAGES THE ABOVE LIMITATIONS SHALL APPLY REGARDLESS OF THE FORM OF ACTION WHETHER IN CONTRACT, TORT (INCLUDING NEGLIGENCE), STRICT PRODUCT LIABILITY OR OTHERWISE, EVEN IF SUCH PARTY HAS BEEN ADVISED OF THE POSSIBILITY OF SUCH DAMAGES

## **Cautions**

## **Operating Environment**

Do not use the printer under the following conditions to avoid machine malfunction

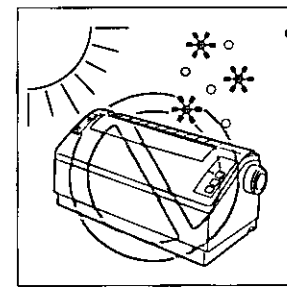

• Extremely high or low temperature [temperature range 1 0-3S"C (SO-9S"F)]

## **Precautions**

The following precautions are recommended to extend the life of the printer

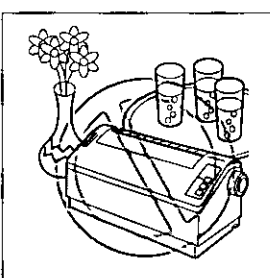

- Keep all liquids away from the printer
	- Accidental spillage of a liqUid Into the printer can cause severe damage

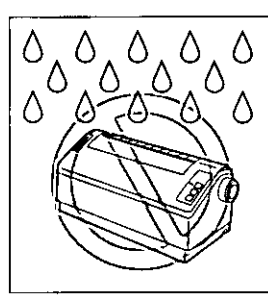

Extremely high or low humidity (humidity range 20-80% RH)

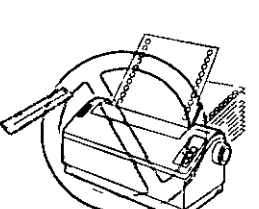

• Do not operate the printer without paper and a ribbon cassette installed

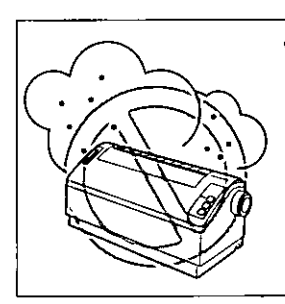

• Areas of high dust concentration

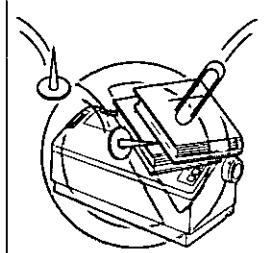

- Do not place books, paper, or other items on top of the printer
- Do not obstruct the movement of the printhead while in operation

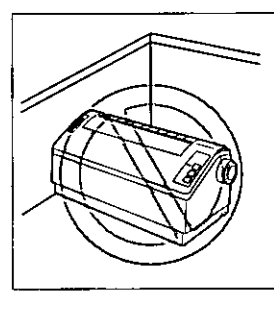

• Areas of poor ventilation  $[a$  minimum of  $4''$  (10 cm) clearance on all Sides IS necessary to insure proper ventilation]

• AVOId prolonged use without allowing the printhead time to cool

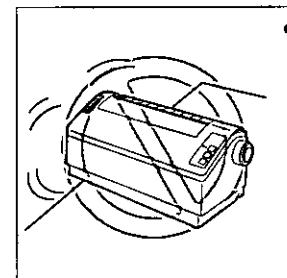

• Areas with extreme Vibration or when placed on an unstable, unlevel or leaned surface

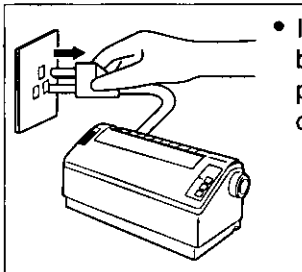

• If the printer is not going to be used for an extended period, unplug the power cord

Read

Me<br>The The

u, -<br>irst

## **Parts of the Printer**

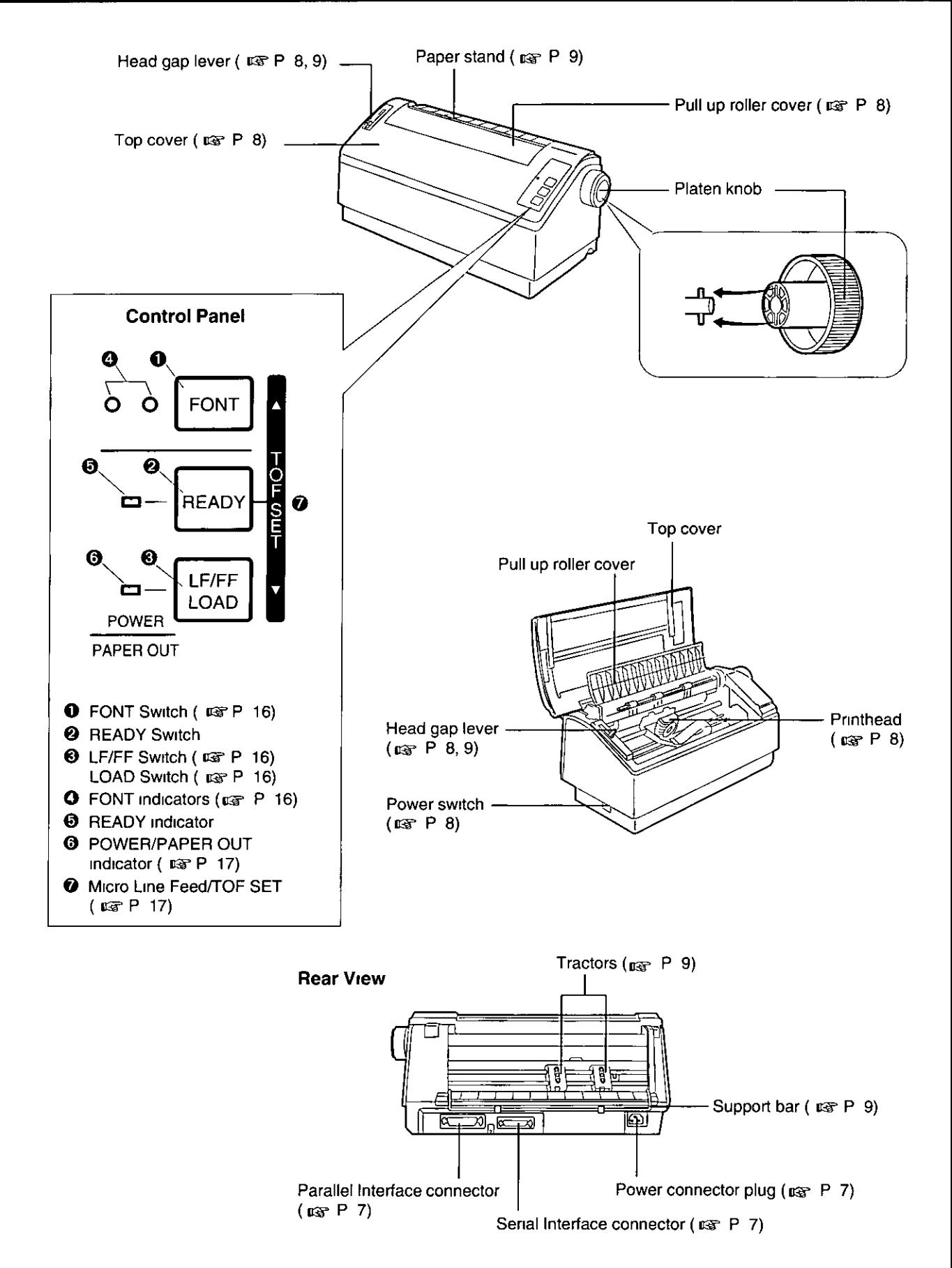

- 1 **Turn the power off and unplug the power cord.**
- 2 **Attach other end of the interface cable from your computer.**

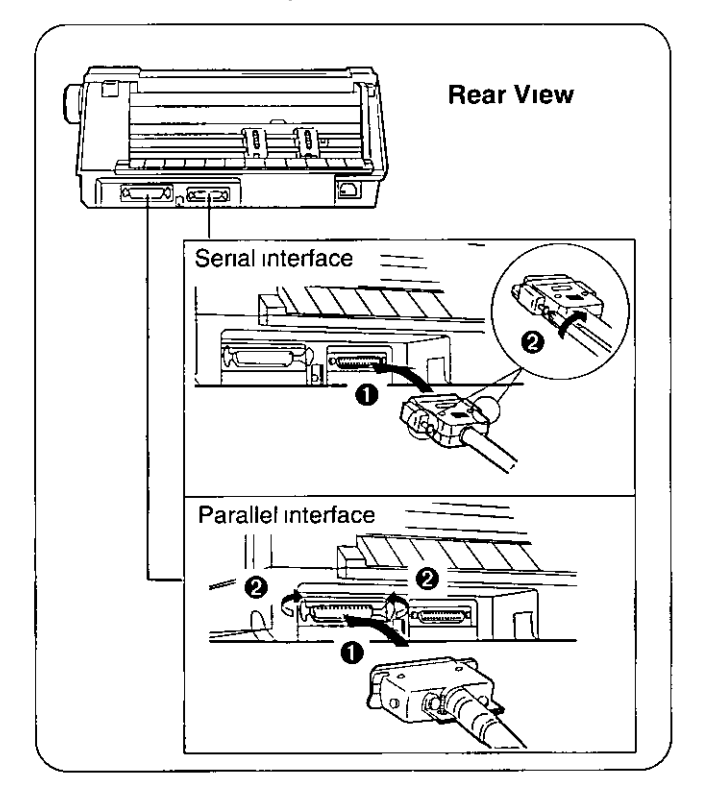

#### **Note.**

~ ';. " , ,

I - 52 <del>MW 3</del>0 - 00 LEAN ISLE I SEATHER

<sup>~</sup>. -., , ~ ~

- Take care not to drop the printer when you slant the printer to connect the cable
- Use a shielded cable 6'5" {1 95 m} or less **In**  length) for both of parallel and senal If you **do** not already have a Interface cable, you will need to purchase one from your local computer store or dealer For details, refer to "Interfacing" ( IFF P 26)
- If the cable has a frame ground Wire, connect **It**  to the frame ground terminal

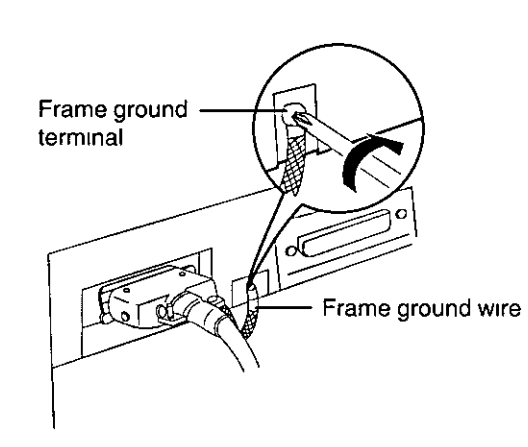

## **Power Supply**

1 **Connect the power cord firmly into the printer's power connector plug.** 

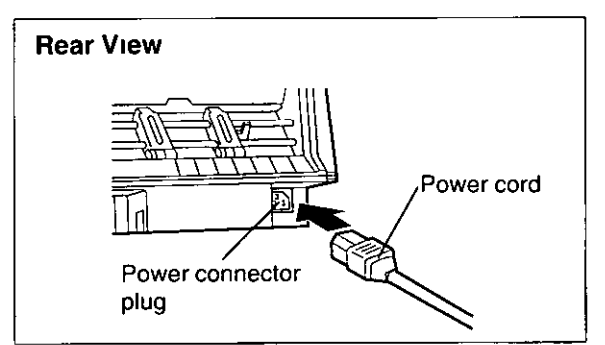

#### **Note:**

- Take care not to drop the printer when you slant the printer to connect the power cord
- If the power cord IS not connected firmly, there is a fear of becoming hot

2 **Plug the power cord into a grounded 3-prong AC socket.** 

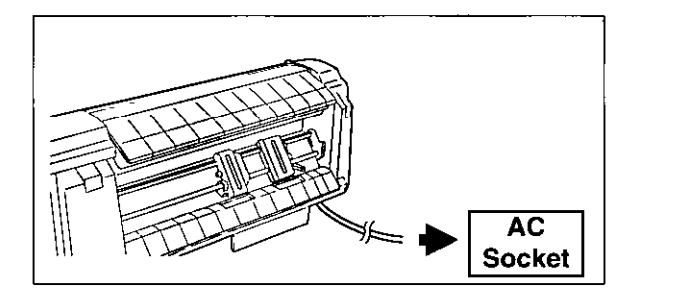

Setup

7

## **Installing Ribbon Cassette**

- **0** Turn the power on.
	- **f} Shift the head gap lever to position** "6".

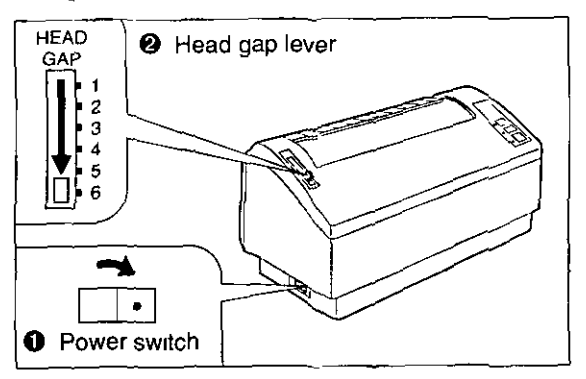

2 **0 Raise the top cover. f} Raise the pull up roller cover.** 

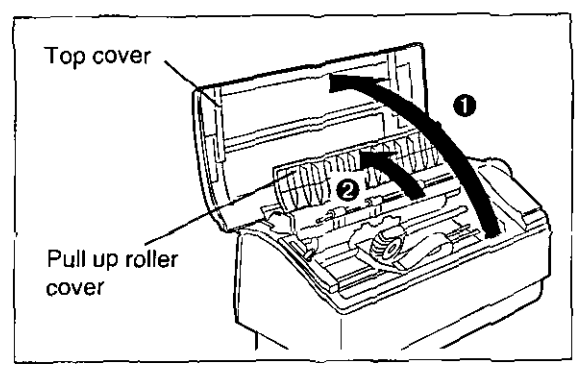

3 **Install the ribbon cassette and push 4 arrows down until they click mto place.** 

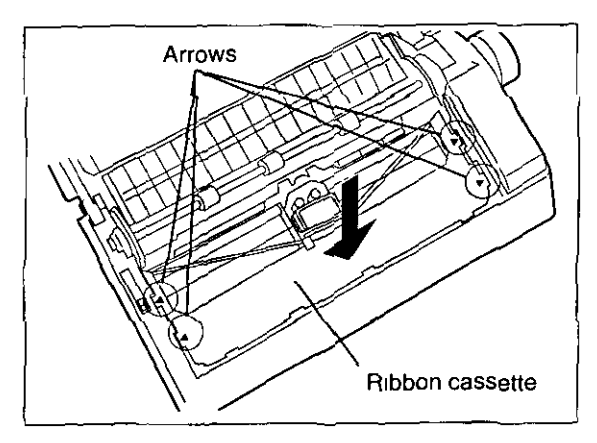

**Note:** 

• Do not take off the blue ribbon guide from the nbbon

- 4 **o Lift the blue ribbon guide from the ribbon cassette.** 
	- $\odot$  Slide the blue ribbon quide between the **printhead nose and the rtbbon mask, and push It down.**

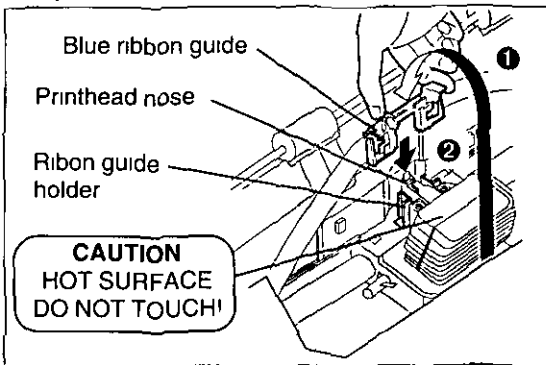

#### Note'

• If the nbbon does not Insert easily between the pnnthead nose and the nbbon mask, rotate the knob on the nbbon cassette to reduce slack

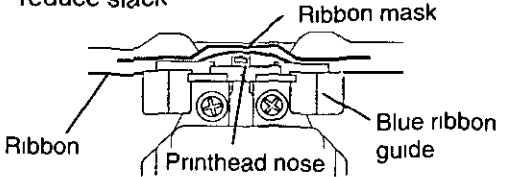

5

6

7

**Make sure the ribbon is not twisted and rotate the knob to remove any slack.** 

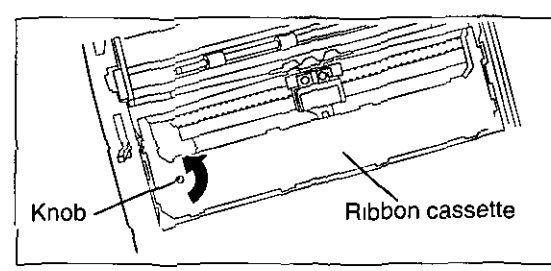

**Close the pull up roller cover, then the top cover.** 

#### **Note'**

• If the top cover is replaced before the pull up roller cover, It may be damaged

#### **Adjust the head gap lever for the thickness of paper you are using.**

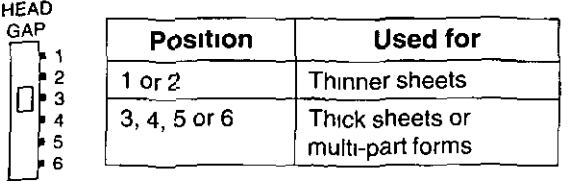

## Handling Rap

## **Installing Paper**

- **0** Remove the tape on the support bar.
	- $\odot$  Grasp the tractor clamping levers and lift up to unlock tractors.
	- @) Slide the tractors to the approximate width of the paper being used.

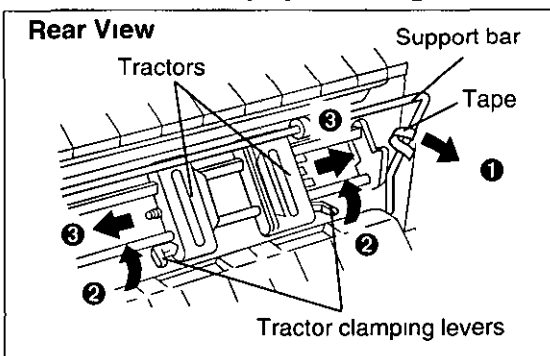

### 2 Open the tractor covers.

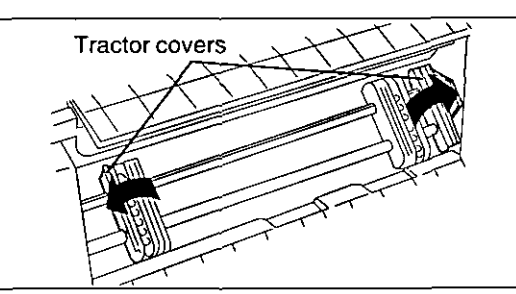

- 3 **o** Push sides of the support bar toward the center and lift the support bar.
	- $\odot$  Pass the paper between the support bar and the printer.
	- @) Place the paper onto the tractor sprockets, making sure paper is aligned straight.
	- o Close the tractor covers.

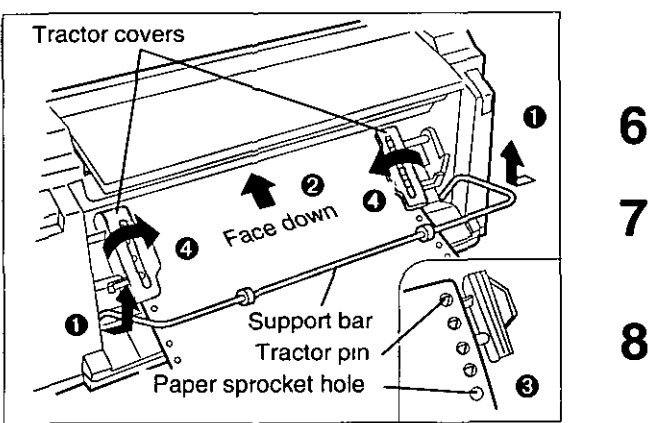

 $\boldsymbol{\Delta}$  **O** Push the support bar down until it clicks into place.

 $\mathbf{u}_i$  and  $\mathbf{v}_i$  , and  $\mathbf{v}_i$ 

>C~

- $\Theta$  Adjust the tractors to remove any slack.
- @) Push the tractor clamping levers back to lock the tractors.

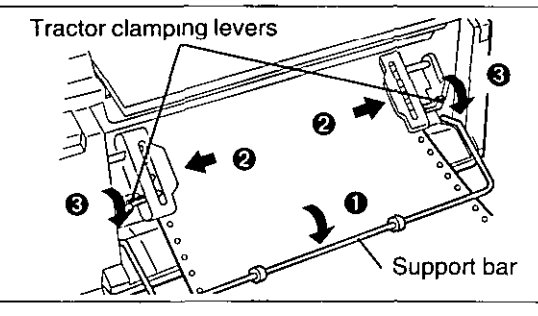

#### **Note**

• When reinstalling paper, first raise the support bar by pushing both sides toward center Pushing the support bar too strongly may cause the support bar to release from the printer

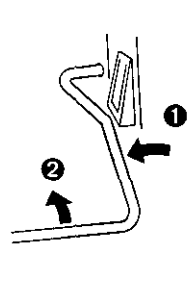

### 5 Raise the paper stand.

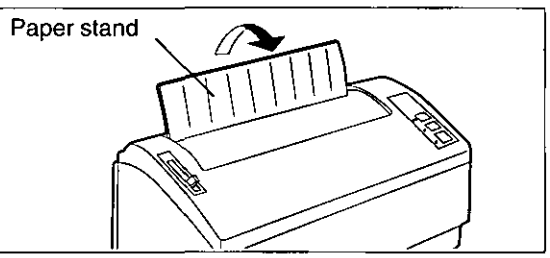

#### Note:

- To lower the paper stand, pull it upward, then lower Into place
- 6 Turn the power on.
- 7 Adjust the head gap lever for the thickness of paper you are using  $( \mathbb{R} P 8)$ .
- 8 Press [ LOAD) to load paper to the first print line.

## **Handling Paper/Printer Driver Selection**

## **Tearing off Paper**

The printer is equipped with an AUTO TEAR OFF feature that automatically advances the paper's perforation to the tear off position when printing is completed. This feautre has already been set to ON at the factory and will advance the paper 0.8 seconds after printing is completed. You can turn this feature OFF or change the wait time (0.4-10 Seconds) through the AUTO TEAR OFF item in the INSTALL menu of the Control Panel Software program ( $exp$  P. 13~14). ATUO TEAR OFF can also be turned OFF and ON through the Control Panel in the Initial Setup mode  $(m_{\rm B}$  P. 18).

#### Note:

• When you tear off the paper, be sure to hold the printer to avoid totter and fall.

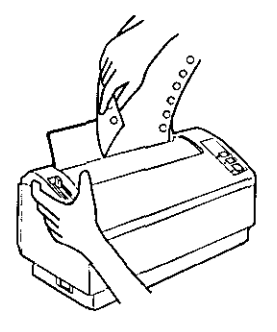

### **Self Test**

The printer has a self test feature which allows you to test the printer. When activated, this feature will print 5 lines of each resident font. When complete, it will return to the draft font and continue approximately 10 minutes.

- 1 Install the ribbon cassette and paper, then turn the power off  $($   $\alpha$  $\beta$   $\beta$   $\beta$   $\beta$ .
- 2 While pressing (FONT), turn the power on, then release.
- 3 Make sure all indicators are lit and press  $[$  LF/FF $]$  .

A sample printout will begin, which serves as a self test.

4 Once you see that the printer is functioning properly, you may turn the power off during the self test, or you may run the entire test. (approximately 10 minutes)

## **Printer Driver Selection**

This procedure is the final step before printing and is performed in your application software program. The steps will vary, depending on the software program. Consult your software package for proper procedures.

The Panasonic KX-P3200 will be your first choice. However, if the Panasonic KX-P3200 printer is not listed in your software, you must select an alternative from the following table.

Note: If using Microsoft Windows 3.1 or Windows 95, you will need to install a Windows printer driver. These drivers are located on the Setup Disk supplied with your printer. Proceed to Installing the Setup Disk on pages 11-12 for the installation procedure.

Printer Selections (in order of priority)

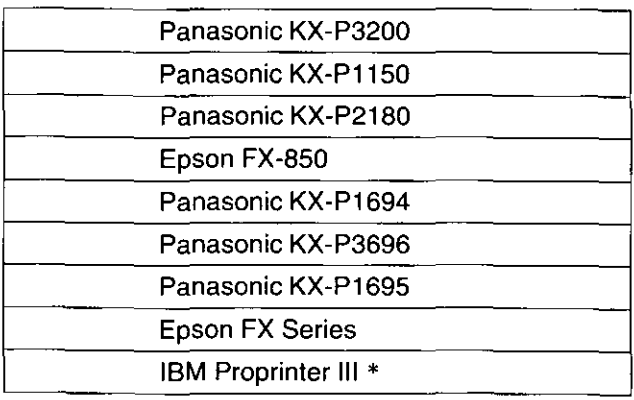

\* If selecting the IBM Proprinter III in your software, printer emulation must also be changed through the Control Panel Software program ( $\mathbb{F}$  P. 13-14) or using the Control Panel (is P. 18).

## **Installing the Setup B**

This Setup Disk can only be used in an IBM-PC or a compatible computer with a 3.5" floppy disk drive.

Before using the Setup Disk, it is recommended that you make a back-up copy and store the original in a safe place

,,"~ ,,~.

The following steps will automatically create a directory called 3200 and copy Control Panel Software and Command Reference utility from the Setup Disk to your C Drive (You can change the directory and drive)

## **For DOS**

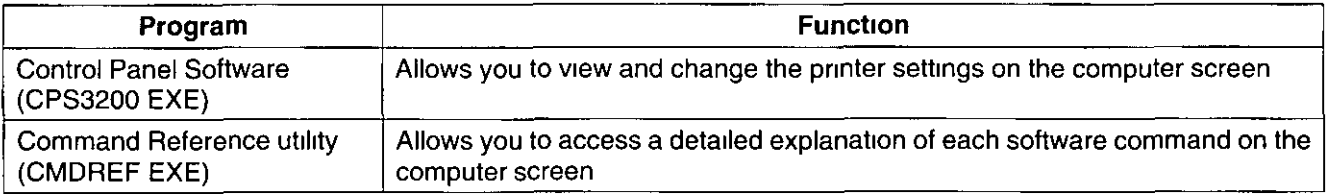

For installation, follow the steps below

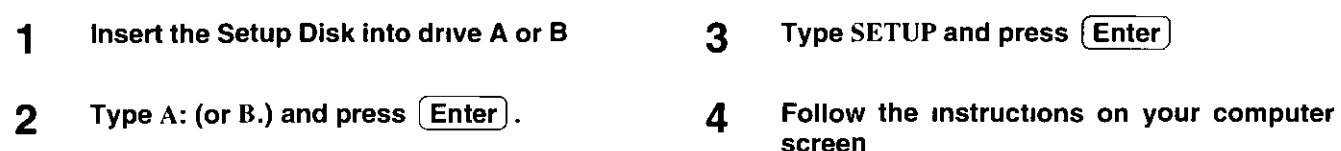

## **For Windows 3.1**

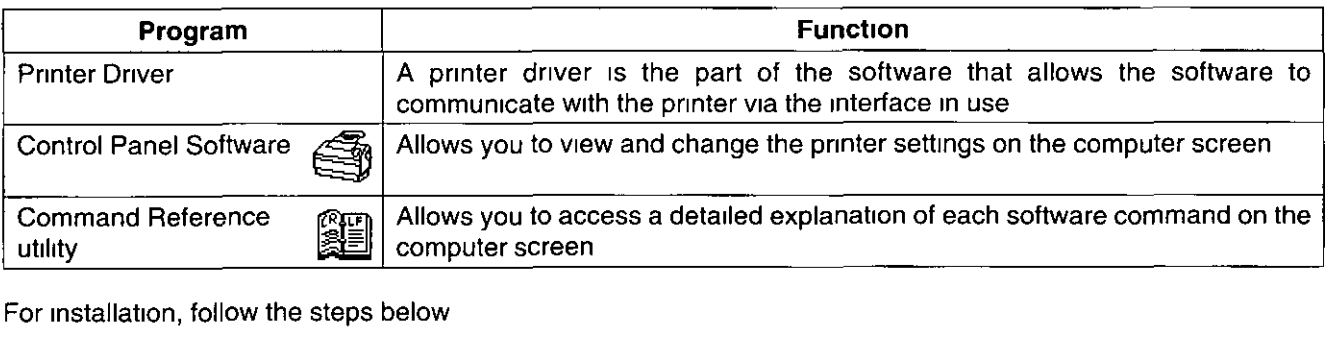

For Installation, follow the steps below

- 1 Start Windows 3 1
- 2 Insert the Setup Disk Into drive A (or B).
- 3 Click File from the Program Manager Window.
- 4  $Click$   $\boxed{\text{Run...}}$  .
- 5 Type  $A: \setminus$  SETUP and then press  $[$  Enter  $]$ (or click  $\overline{|OK|}$ )
- 6 Follow the instructions on your computer screen.

## **For Windows 95**

#### For Printer Driver

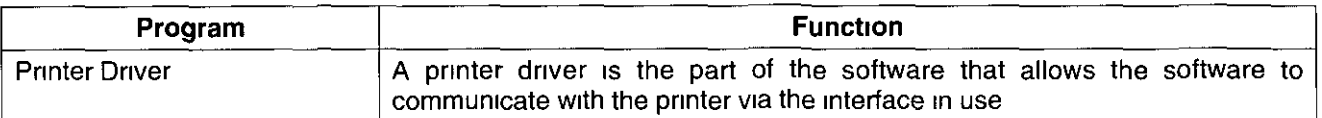

Windows 95 Supports Plug & Play functions When you turn on your computer, Windows recognizes and sets up your hardware automatically

For installation, follow the steps below

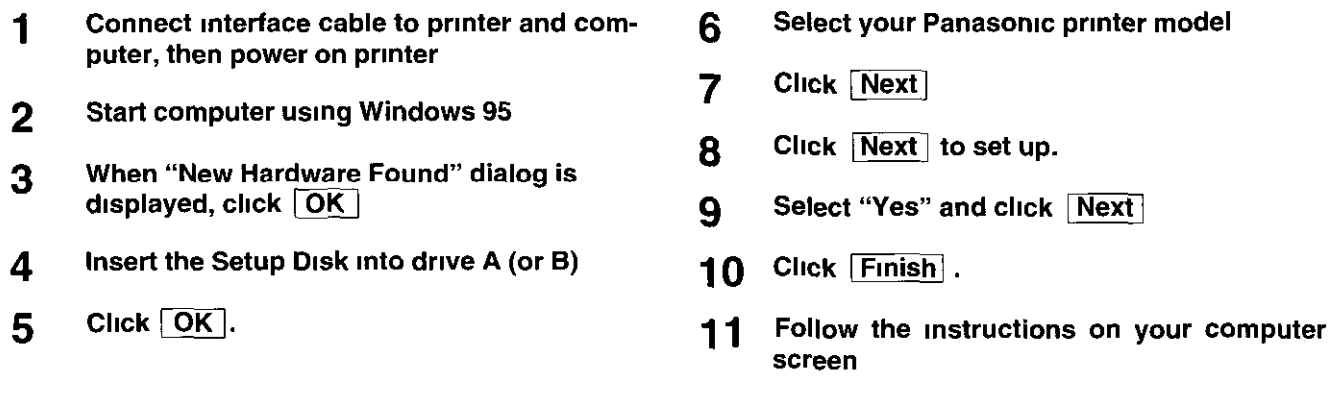

#### **For Utilities**

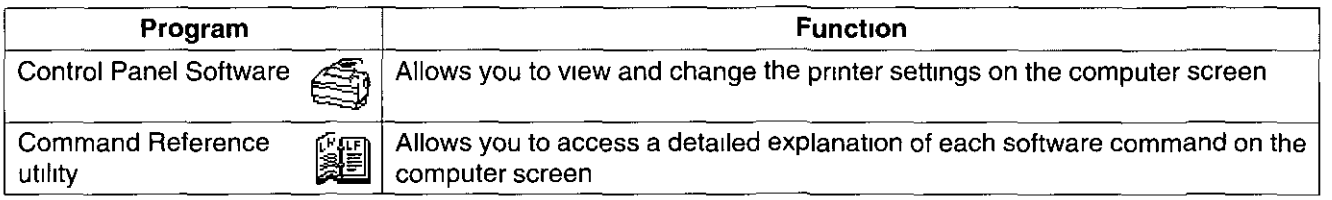

For installation, follow the steps below

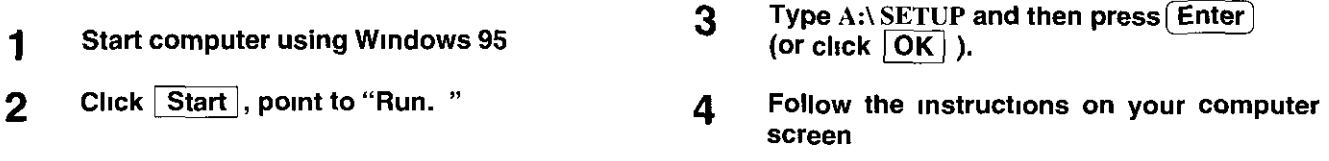

#### Note

• If you cannot install the Printer Driver using Plug & Play, follow the steps below for installation

1 2 3 4 5 Insert the Setup Disk Into drrve A. Click Start , point to "Settings" and **"Printers"**  Double click | Add Printer |, and click | Next |. When the option "Local printer" or "Network printer" appears, select  $\sqrt{10}$  Local printer then  $\sqrt{10}$ Click Have Disk 1 OK 6 Select your Panasonic printer model 7 Click Next 8 Click Next to set up. **9** Select "Yes" and click Next 10 Click Finish **11** Follow the instructions on your computer screen.

## **Using the Setup B**

### **Control Panel Software Program**

i.

The printer allows you to select 30 initial setup items shown in the table below by using the Control Panel Software program.

The printer has been factory set to operate with most of the popular software packages. If no changes are required, you should be ready to print. In most cases there will be no need to change the initial setup items.

You can verify the current settings by pressing  $(F5)$  ( $\kappa$  P. 14) after running the Control Panel Software program. You can also verify the factory and current settings by turning the power on while pressing  $\sqrt{\text{READY}}$ .

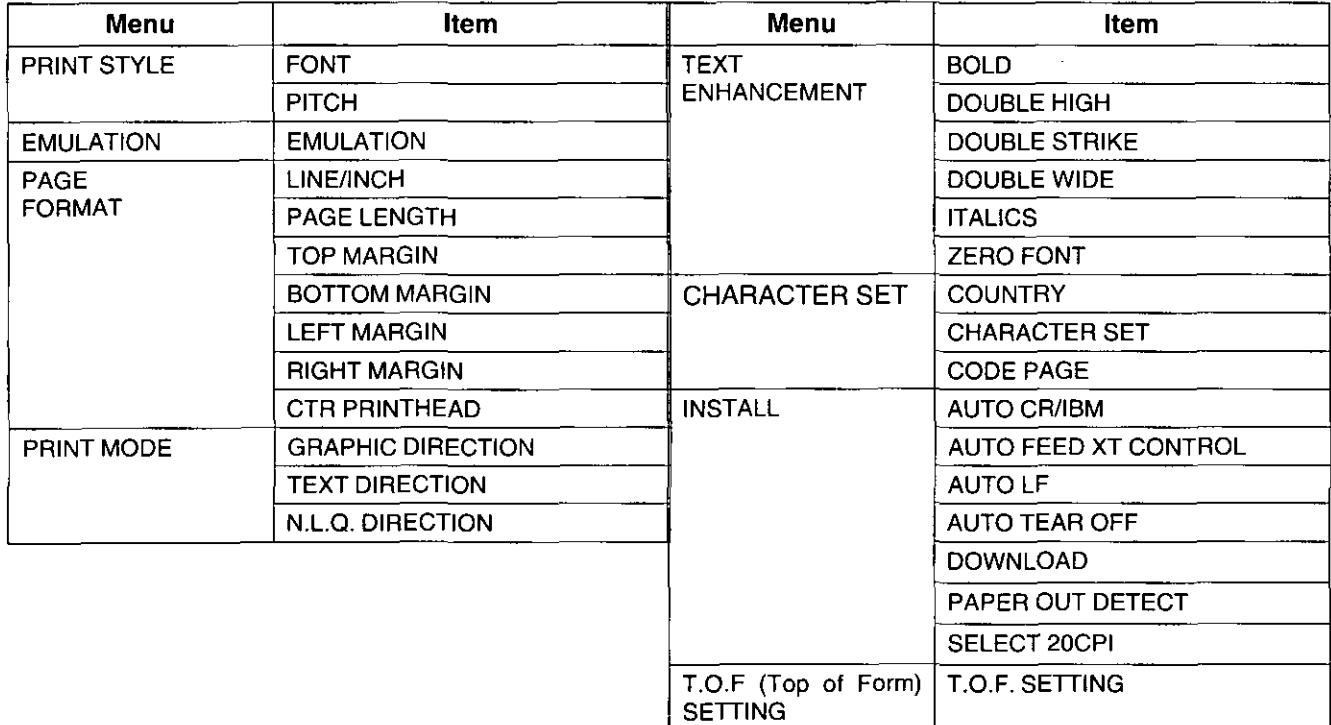

#### Note:

• This program communicates between printer and computer. Before running this program under Windows 3.1 or Windows 95, be sure printing is completed.

To recall the programs, follow the steps below.

<For DOS>

<For Windows 3.1>

- At your C:\prompt, type CD 3200 and press [ Enter).
- 1 Select KX-P3200 Group.
- 2 Type CPS3200 and press CEnter) .
- 2 Double click "Control Panel Software" icon.
- Click "Control Panel **Software".**

Click  $\boxed{\mathsf{Start}}$ , point to "Programs", "KX-P3200" "Control Panel Software".

<For Windows 95>

1

2

\* If you changed the directory when installing utilities to DOS, select your changed directory and press [Enter].

#### Note:

- If you want to run the Control Panel Software program using the Setup Disk, follow the steps below
- 1 Insert your Setup Disk Into either drive A or B

<For DOS>

- <For Windows 3 1>
- 2 **0** Type A (or B ) and press [Enterl
	- **@** Type CD DOS and press [Enter]
	- @) Type CPS3200 and press [Enter]
- 2  $\theta$  Select Run from the File menu
	- **@** Type A \DOS\CPS3200 (or B:\DOS\CPS3200)
	- **@** Press (Enter) (or click  $\overline{[OK]}$ )
- <For Windows 95>
- 2 **0** Click Start I, point to  $\boxed{\mathsf{Run}}$  and click it
	- **@** Type A \DOS\CPS3200 (or B IDOSICPS3200)
	- <sup>8</sup> Press (Enter) (or click  $\left\lceil \mathbf{OK} \right\rceil$ )

3 The first screen is an introduction to the operation of the Control Panel Software program Please read It through and press any key to continue. (If your display IS monochrome, press "M" key.)

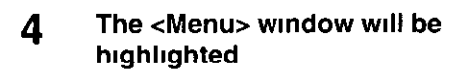

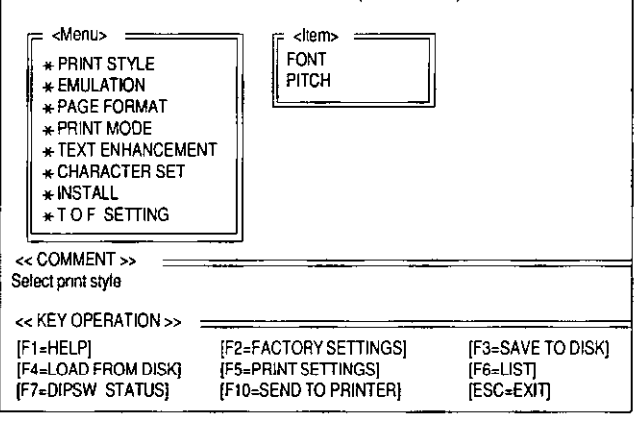

<:< Control Panel Software (xxxxxxxxxx) »

#### Note

You can proceed through the Control Panel Software program using a computer mouse or your arrow keys

• Highlight the selection and click the left mouse button

#### Using the mouse Using the keyboard

- $\left(\frac{1}{\cdot}\right)$  is move within the current window
- $\rightarrow$  to advance to <ltem> and <Setting> Windows
- (Enter) to make selection in <Setting> window
- $\leftarrow$  to return to the previous window
- $(TAB) / (SHIFT) + (TAB)$  to move the cursor In [SAVE TO DISK] and [LOAD FROM DISK] Windows

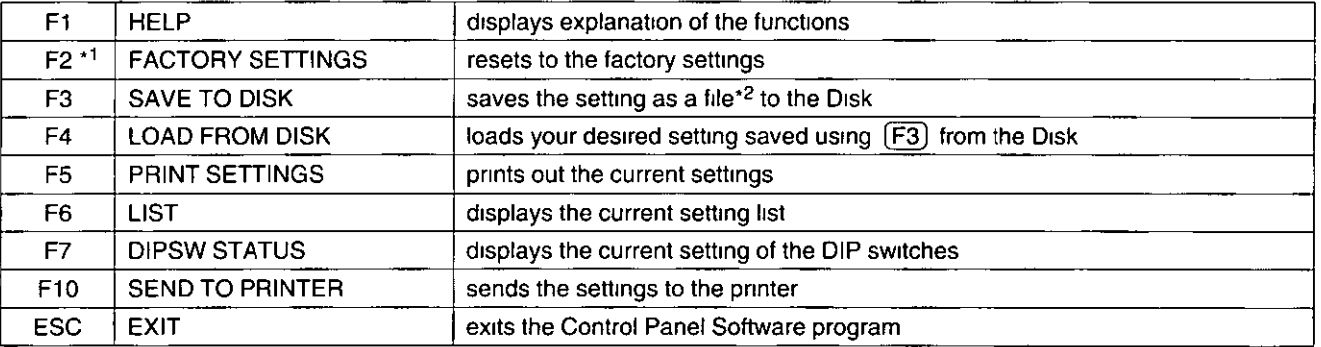

\*1 If you want to reset the printer settings to the factory settings when using the Control Panel Software program, press  $\overline{F2}$  to recall the factory settings and then press  $\overline{F10}$  to send the settings to the printer

\*2 "  $*$  DAT" appears in the File Name position Delete the  $*$  and enter a file name (up to 8 characters)

## Command Reference Program

The Command Reference program allows you to access a detailed explanation of each software command on the screen Each displayed explanation can be printed out if required

#### Note

- You can print the Character Set Tables On the SELECT COMMAND screen, press  $\overline{c}$  Then select your desired table and press [ Enter)
- If 7 bit is selected using the DIP switch for Data Length, you cannot print the command lists and character set tables
- There is a list of proportional spacing tables after the software commands lists If you want to see a proportional spacing table, select your desired table and press (Enter)

To recall the programs, follow the steps below

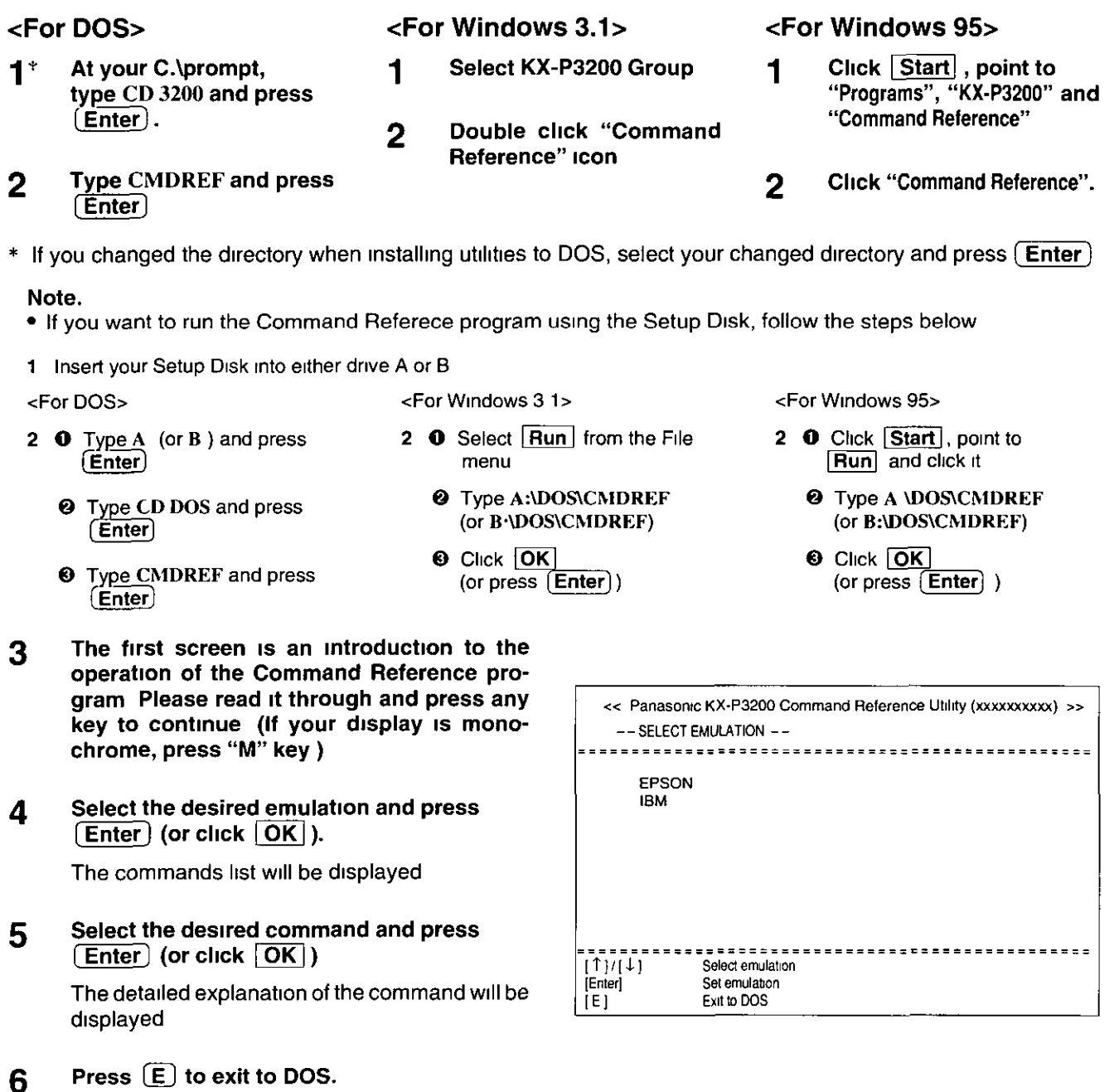

## **Using the Control Panel and DIP Switch**

## **Selecting a Character Font**

This printer contains resident fonts which are accessible through the Control Panel You can select anyone of the character fonts by pressing the FONT sWitch on the Control Panel

-------------

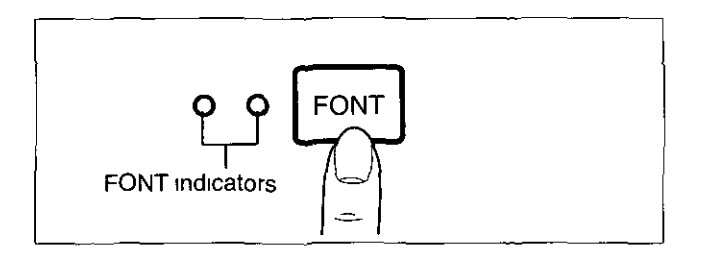

• Press and release **FONT** 

The combination of FONT indicators Indicates the current character font selected, as shown on the Control Panel

#### **Note:**

• You must be in PROGRAM (both FONT indicators are off) to allow your software to control your font selection

#### **Line Feed/Form Feed**  LF/FF

You can adjust the paper position by using the front panel switches when the printer is not in the READY mode or when the printer is not printing in the READY mode

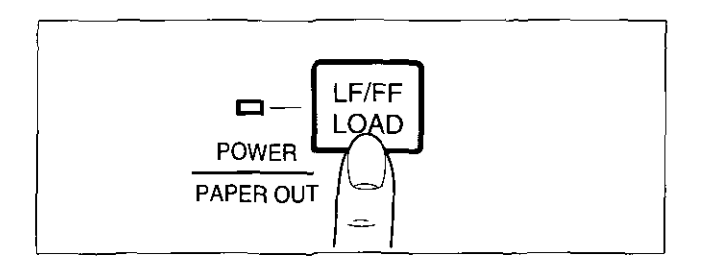

 $\frac{1}{2} \left( \frac{1}{2} \right) \left( \frac{1}{2} \right) = \frac{1}{2}$ 

 $\sim$   $\sim$ 

With paper installed, pressing  $\left(\mathsf{LF}/\mathsf{FF}\right)$  once advances the paper one hne

With paper installed, holding  $L$ F/FF) moves the printhead to the center and advances the paper to the top of the next page

#### **NOle**

When pressing  $(E\bar{F}/FF)$ , the amount of paper which is fed is determined by the current setting for lines per Inch as specified by the Control Panel Software program or your apphcatlon software

#### **Paper Load LOAD**

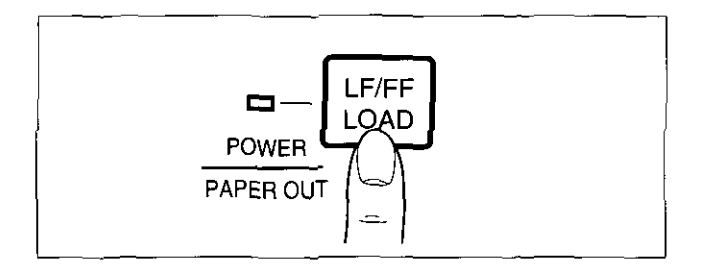

To load paper, first place the fanfold paper onto the tractors and then press  $[LOAD]$  to advance the paper to the first print line position

## **Top of Form Function (TOF SET)**

This printer has a Top of Form (TOF) function which stores the first print line position and loads the paper to the designated position automatically. The first print line position will be stored even after the power is turned off

You can adjust the Top of Form position by using the Control Panel Software program ( $\sqrt{R}$  P 13), or using Micro Line Feed or Reverse Micro Line Feed from the Control Panel within 5" from the top of your paper

#### Note:

- Do not rotate the platen knob, otherwise the printer will not be able to count the number of lines properly
- All adjustments must be made on the first sheet If you decide to change the setting and save it, remove the paper from the tractors, then reset and reload the paper
- 1 If necessary, redefine the page length of the paper you are using through the Control Panel Software program ( $1\text{ or } P$  13~14), Control Panel ( $1\text{ or } P$  18) or your application software.

#### 2 (Micro Line Feed)

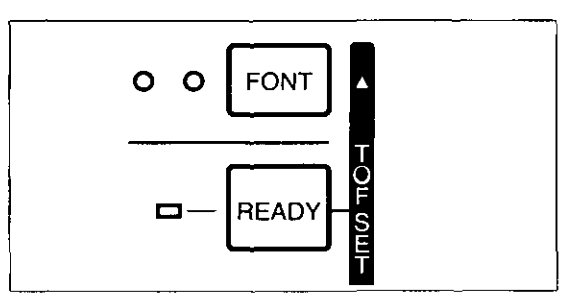

### While pressing (READY), press (FONT).

This advances the paper one micro line  $(1/216'')$ 

#### (Reverse Micro Line Feed)

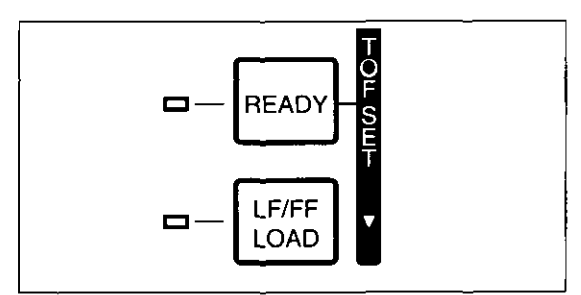

While pressing (READY), press (LF/FF).

This reverse the paper one micro line  $(1/216'')$ The printer cannot reverse the paper past the printable area ( $exp$  P 25 Printing Area)

#### 3 At your desired position within 5" from the top of your paper, release the switches

The paper position Will be stored automatically as the new Top of Form position

### **Paper Out Detector**

Your printer has a paper out detector When an out of paper condition occurs, printing stops, the READY indicator goes off (If the printer stili has data, the READY Indicator starts blinking), and the PAPER OUT Indicator starts blinking To continue printing to the end of the current page, follow the steps below

Press  $(READV)$  repeatedly until the page is  $|2$ completed.

 $(137 P 9)$ .

Insert the new paper and press ( LOAD)

#### Note:

- When PAPER OUT DETECT is set to ON, printing stops at 0.5" from the bottom of the paper
- The paper out detector can be disabled through the Control Panel Software program ( $1\$  P 13)

## **Initial Setup Mode**

The following features (items) can be set in the Initial Setup mode through the Control Panel, Emulation, Auto Line Feed, Auto Tear off, Graphic Direction, Page Length and Interface Each time you press ( FONT), you will advance to the next item Each time you press (READY), the item's status will change Select the desired setting according to the status of the Indicators

 $\mathcal{E}(\xi,\xi)$  ,  $\zeta$  is a set of  $\mathcal{E}(\xi)$  ,  $\zeta$  ,  $\zeta$  is a set of  $\xi$  . Then, we can also the set of  $\xi$ 

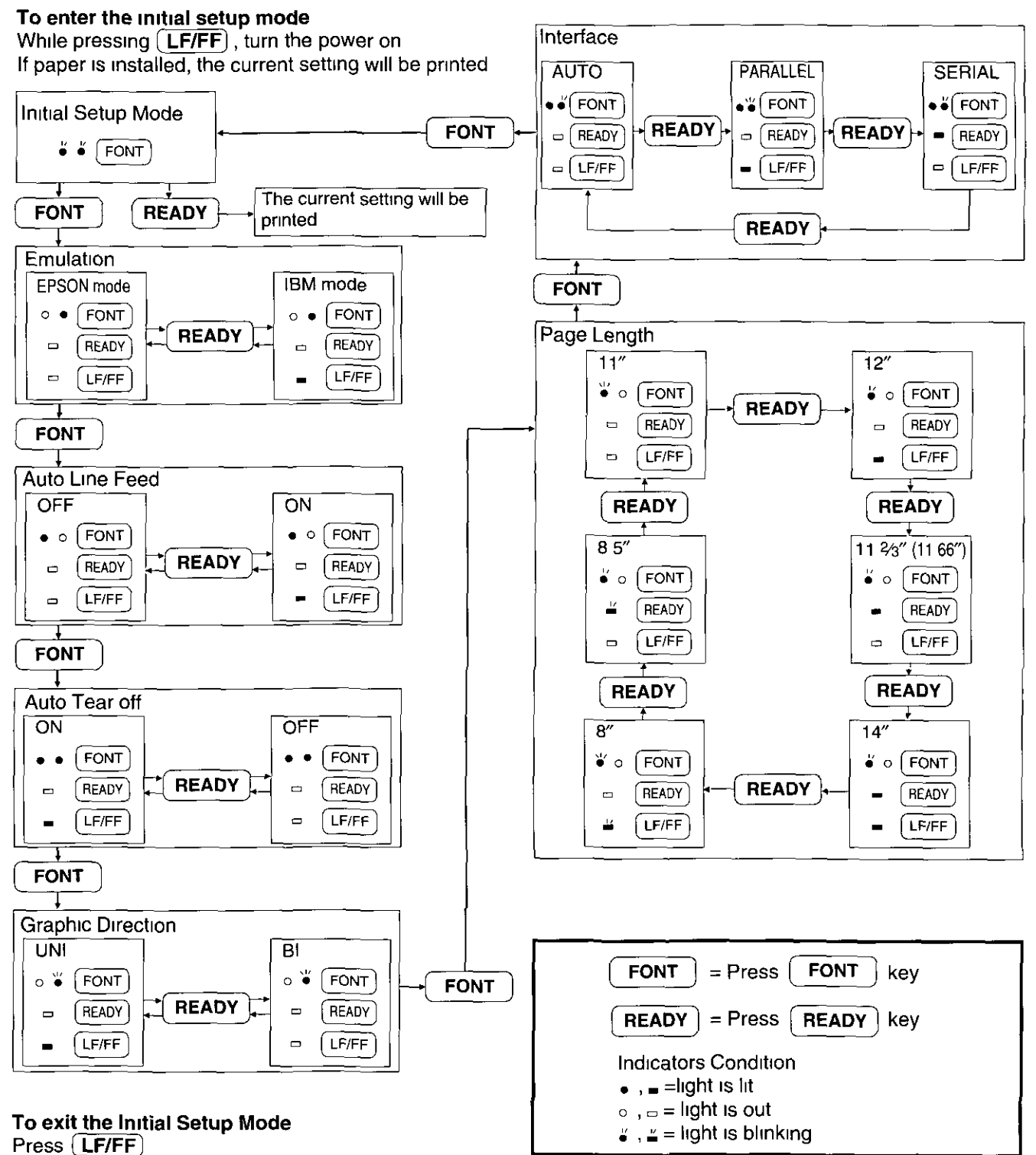

If paper is installed, the current setting will be printed

2 Press (READY),

## Returning All Current Settings to the Factory Settings

~~: " '" ¥

This procedure will reset ALL settings to the onglnal factory settings This Includes those settings made through the Control Panel Software program

1 While pressing **READY** and  $FONT$ , turn the power on, then release

## Using the DIP Switch

The following serial interface items can be set by using the DIP switch, Baud Rate, Parity, Protocol, Data Length and Polanty DIP switch is found on the bottom of the printer Refer to the following charts to make any senal Interface setllngs as necessary to match your computer system

- **1**  $\bullet$  Turn the power off
	- <sup>2</sup> Unplug the power cord and interface cable from the printer
	- @) Carefully turn the printer over as shown

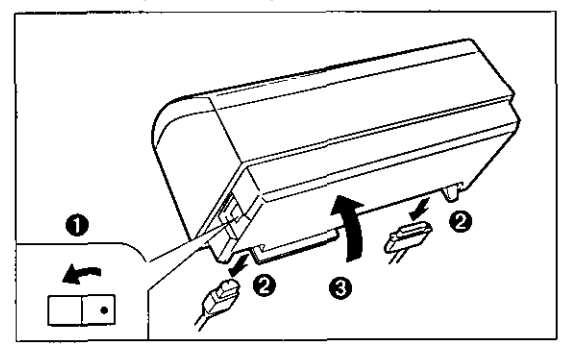

#### Note:

• Take care not to fall the printer and damage the covers when you set the DIP SWitches

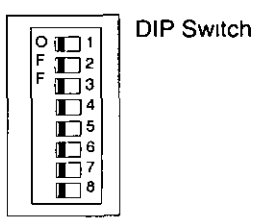

Chart 1

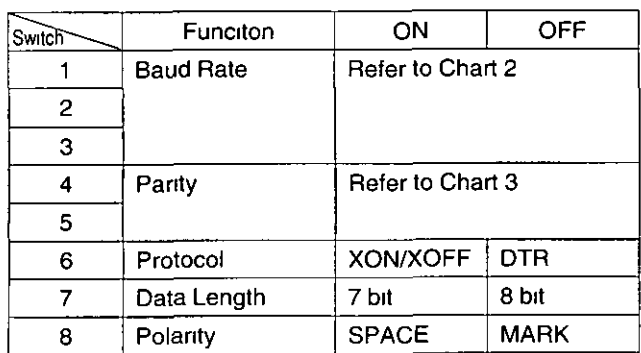

- $2\qquadbullet$  Slide the cover to the left.
	- $\Theta$  Move the DIP switches to the appropriate ON or OFF position.

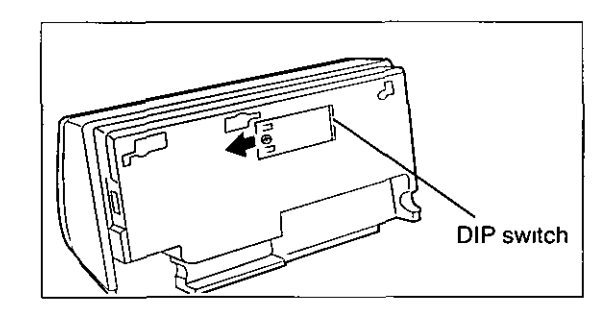

#### Chart 2

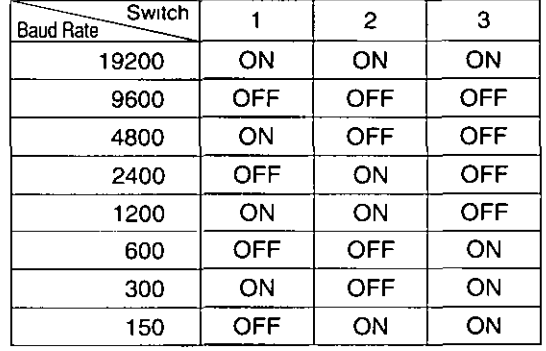

#### Chart 3

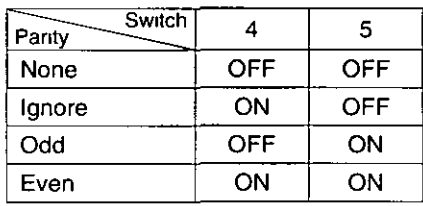

#### **Factory Setting**

## Periodic Maintenance / Iroubleshool

### **Periodic Maintenance**

The printer does not require routine maintenance However, reasonable care of the printer Will extend Its life The following periodic measures are recommended

, which is a set of  $\mathbb{R}^n$  , where  $\mathbb{R}^n$ 

- Cleaning the unit is the most important action you can perform The frequency of cleaning is dependent upon the environment
	- Turn the power OFF and unplug the power cord
	- Clean the case and covers with a soft cloth Use any mild commercial cleaner on the cloth, do not spray directly on to the printer
	- Raise the top cover and pull up roller cover Vacuum or dust the inside area of the unit Be very careful not to damage the printhead ribbon cable or the carriage drive belt

#### Caution .

- The printhead may be hot, use caution when the cover is open
- The platen should be cleaned with denatured alcohol only
- The carnage gUide bar can be lubricated with a very light 011 Contact your Authorized Panasonlc Service Center for advice on lubrication

#### **Ribbon Cassette**

#### Note

• If the ribbon begins to catch, snag, or tear from the printhead, your printer requires servicing

## **Troubleshooting**

Most problems associated with the printer can be traced to improper setup, installation, or cabling The following table will assist you in identifying and correcting some of the more common problems If you need additional help, contact the store from which the unit was purchased or the Panasonic technical support number found on the back cover of this manual

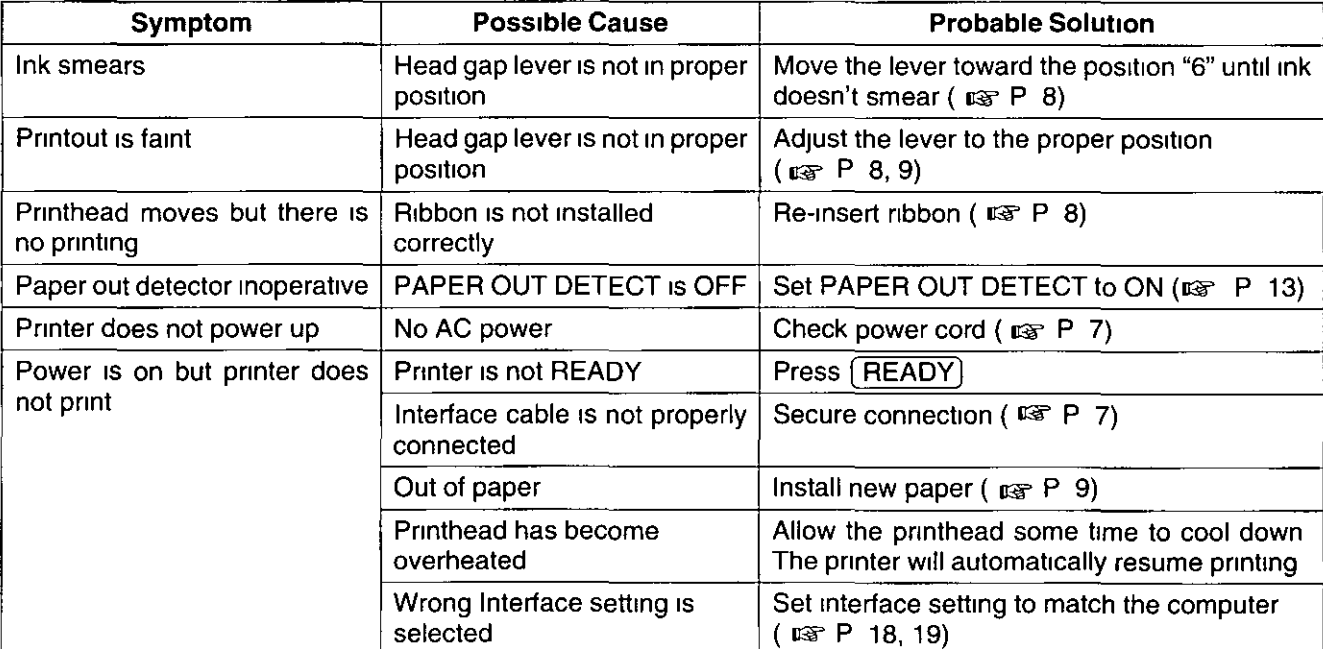

(continued)

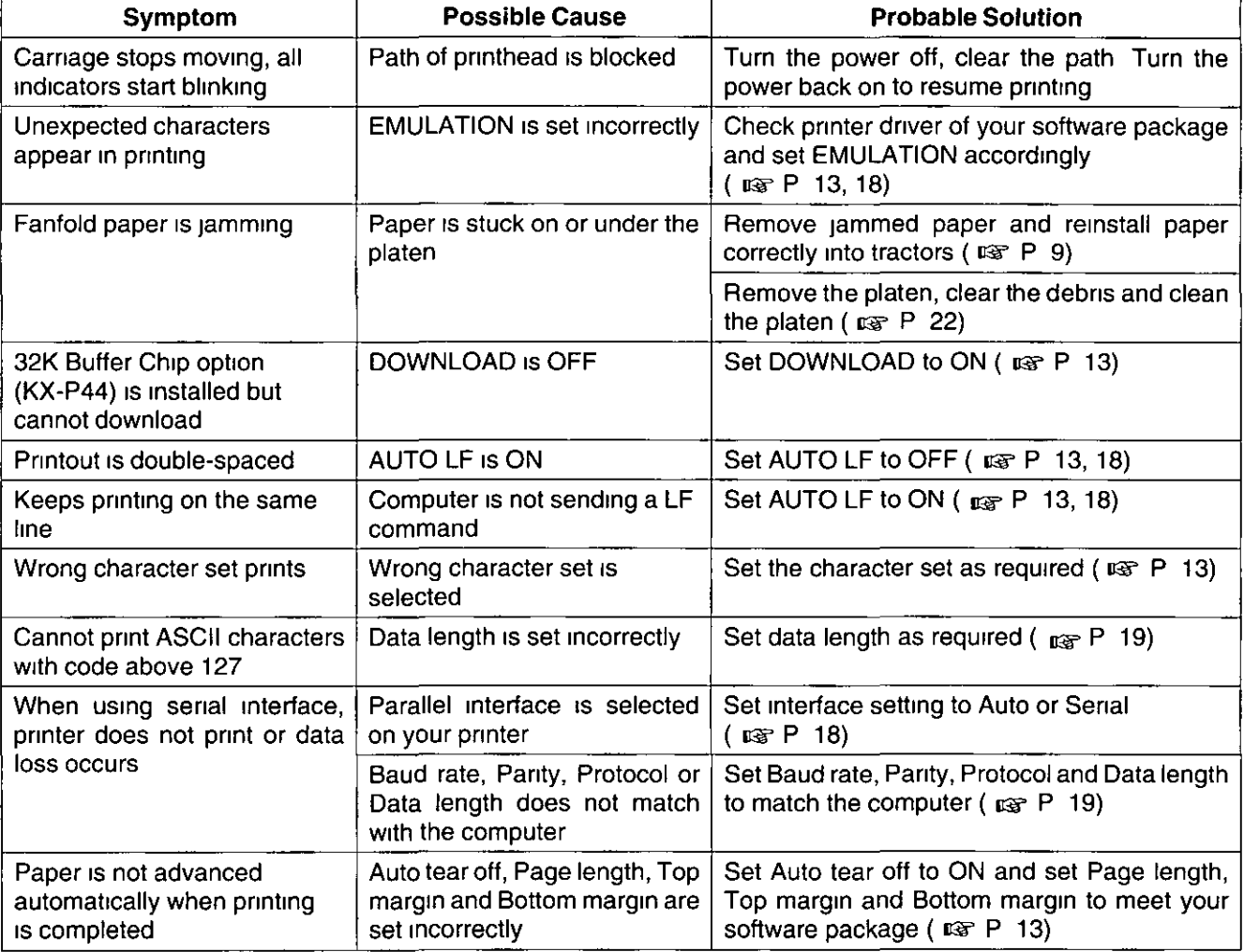

## **Options and Supplies**

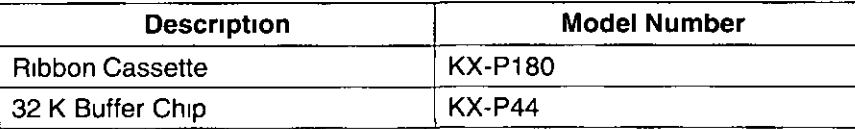

These items are subject to change without notice

## Troubleshooting

### **Platen Removal**

This procedure is to allow easy access for removing jammed labels or paper

#### Caution'

- If the pnnter has been operating, the pnnthead may be hot Use caution or allow Unit to cool before attempting removal of the platen
- 1 Remove the platen knob by pulling straight out
- 2 Raise the top cover.

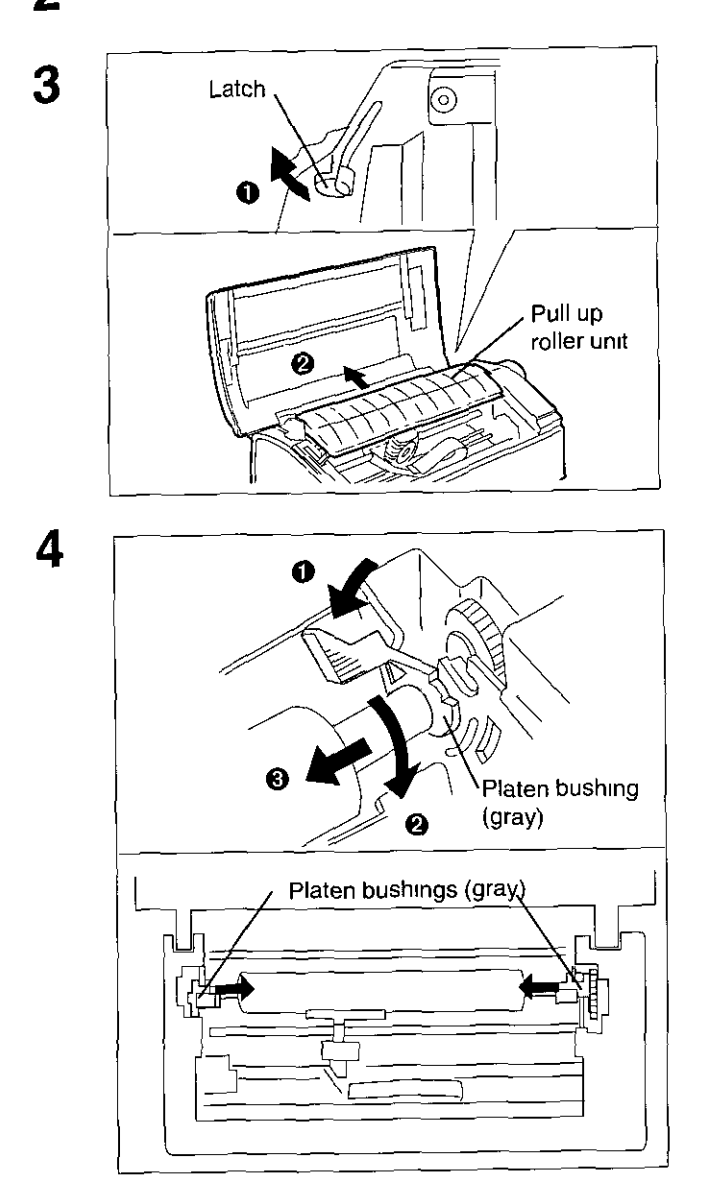

- **O** Release the latches on the pull up roller unit.
- **@** Remove the pull up roller unit by pulling straight up

To release the platen bushings.

- $A \bullet P$  Push the right platen bushing (gray) in and
	- @ Rotate the platen bushing towards the front of the printer.
	- @ Slide the platen bushing Inward along the platen shaft
- B  $\bullet$  Push the left platen bushing (gray) in and
	- @ Rotate the platen bushing towards the front of the printer
	- **We** Slide the platen bushing inward along the platen shaft
- 5 Remove the platen by lifting from the left side.

### **Platen Installation**

2

3

5

#### 1 Move the head gap lever to position "S".

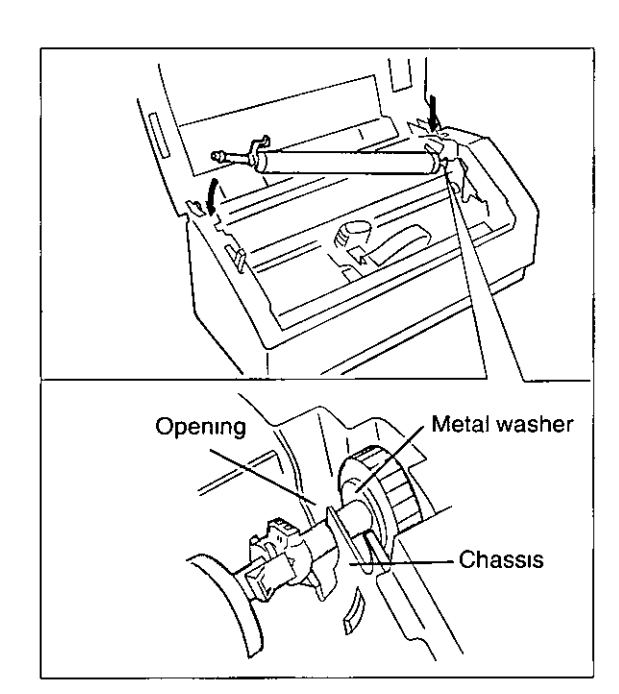

Lower the platen into the openings of the chassis (nght side first).

#### Note:

• Make sure the metal washer on the right side of the platen is on the outside of the chassis

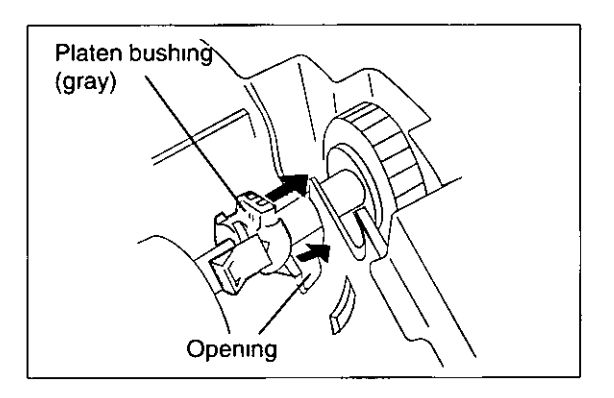

- 4 Rotate the platen bushings towards the rear of the printer until they latch Into place
	- Replace the pull up roller umt

#### Note:

- Take care not to damage the cover when replacing the pull up roller unit
- 6 Replace the top cover
- 7 Reinstall the platen knob.
- A Align the nght platen bushing with the opemng in the chassis and slide the bushing into the opening
- B Align the left platen bushing with the opening In the chassis and slide the bushing into the opening.

# Printer Specifications

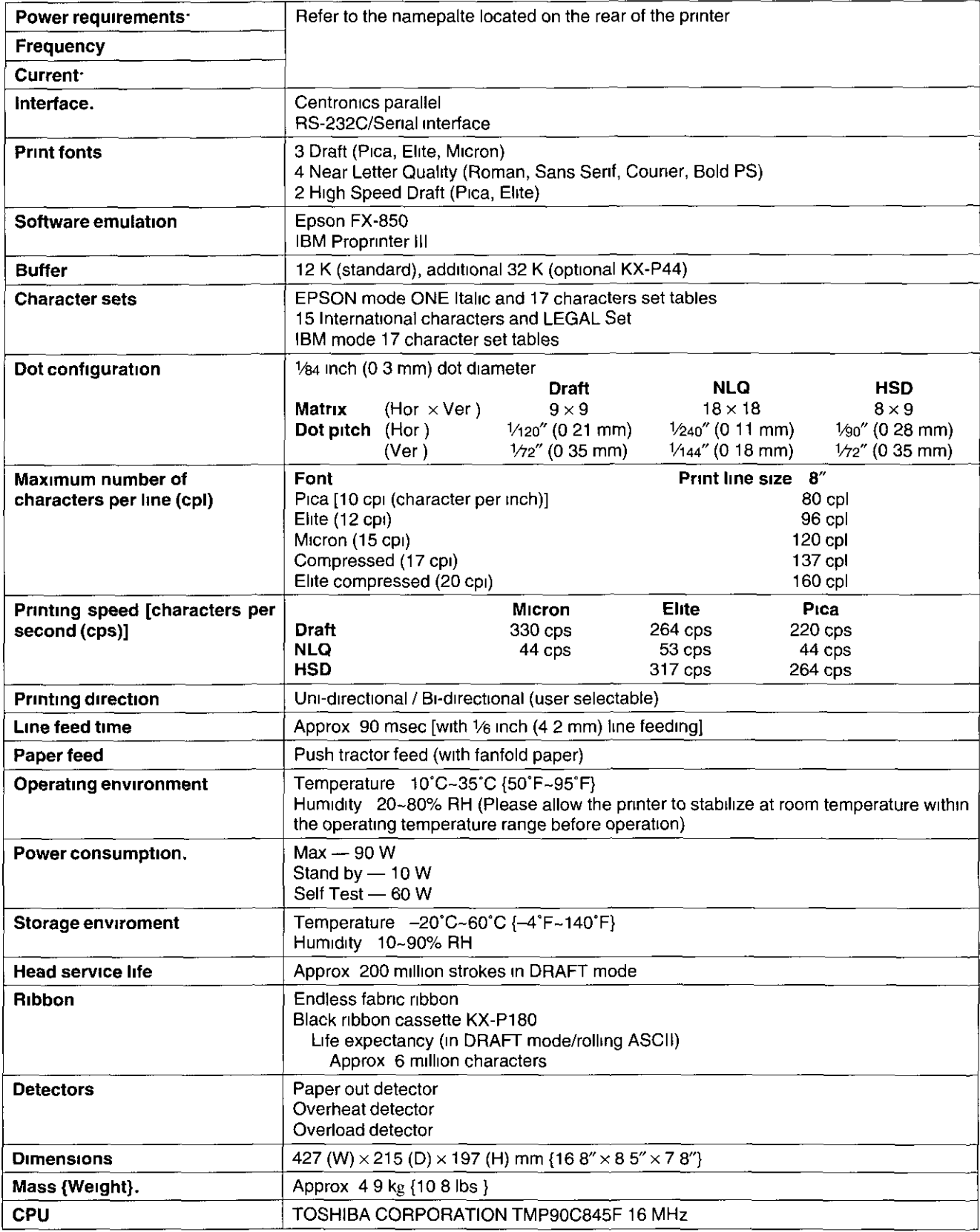

Paper which may be used with this unit must be within the specifications provided below

#### Width 4-10 Inches (102-254 mm) Quality and number of sheets:

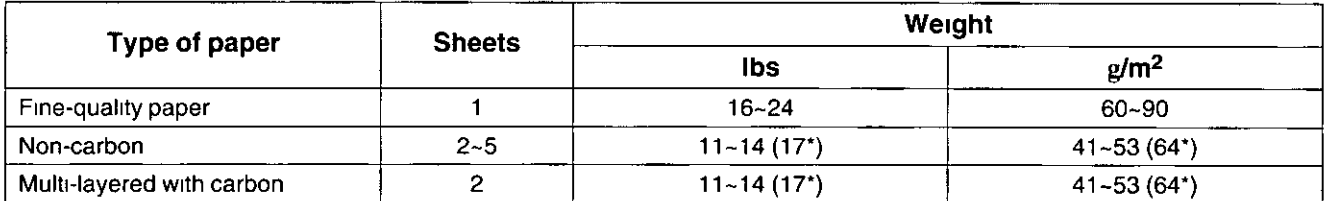

 $\ddot{\phantom{a}}$  . The second contribution of the second second contribution of the second contribution of the second contribution of the second contribution of the second contribution of the second contribution of the second

(. only for the last sheet)

#### Note:

- To insure optimum print quality, 16~22 lbs (60~82 5  $g/m^2$ ) is recommended for graphic printing
- In multi-layered paper with carbon, the carbon is equivalent to a sheet of paper
- "Weight in pounds" represents the weight of 500 [17  $\times$  22 inches (432  $\times$  559 mm)] sheets
- The pnnter Will handle multipart forms up to 0 014 Inch (0 36 mm) thick Up to 5 copies of 14 Ib chemical release paper can be used

### **Printing Area**

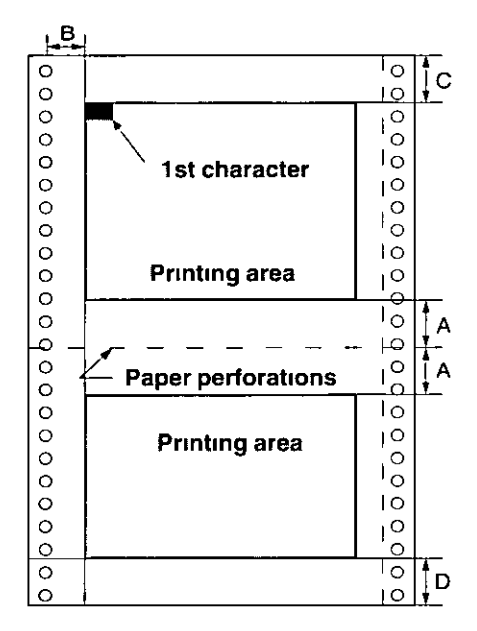

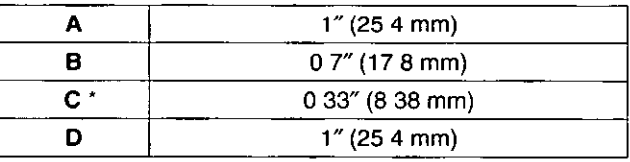

- You can set the first print line at 0, however, 0 33" or more is recommended to insure optimum print quality
- A: The area near the paper perforations where the print quality may not be optimum
- **B:** The minimum distance between the sprockets and first pnntable character (When the left tractor Is set on the left end and the margin is set to  $0$ )
- c: The area from the top edge of the paper to the top of the first pnnted character where the print quality may not be optimum
- 0: The area from the bottom edge of the paper where the pnnt quality may not be optimum

## Interfaci

This Information should be provided to the company from which you are purchasing the Pnnter Cable to ensure the proper wiring of the cable

## Parallel Interfacing

The parallel interface is a bidirectional parallel interface and it conforms to IEEE standard 1284-B A method of transferring data from a computer to a printer through a parallel interface based on the Centronics **Standard** 

#### Specifications:

- data transfer speed 1000 cps minimum
- synchronization external STROBE pulse
- logic levels TTL (Transistor-Transistor-Logic) levels

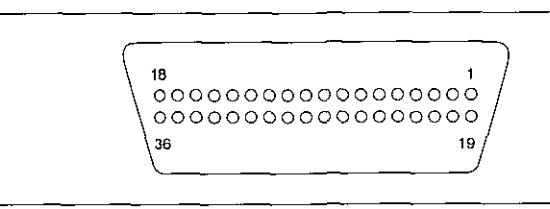

Parallel Interface Connector (pnnter Side)

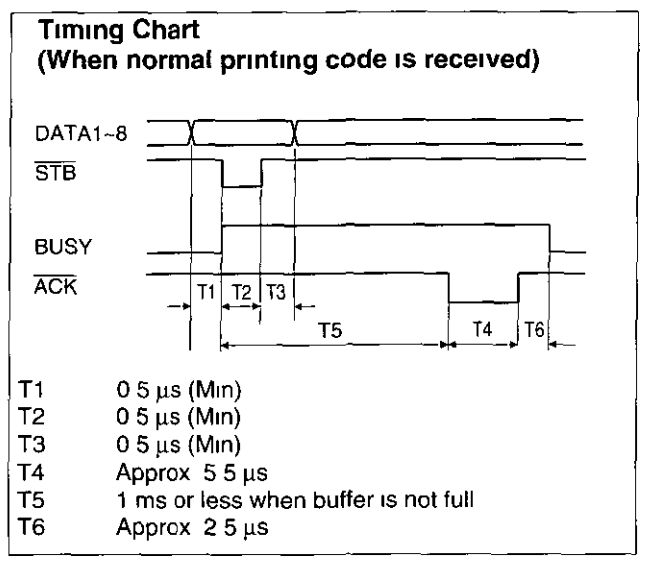

Timing Diagram

#### • handshaking BUSY and ACK signals

- connector type 57-30360 (AMPHENOL) or equivalent
- cable use a shielded cable 6'5" {1 95 m} or less in length

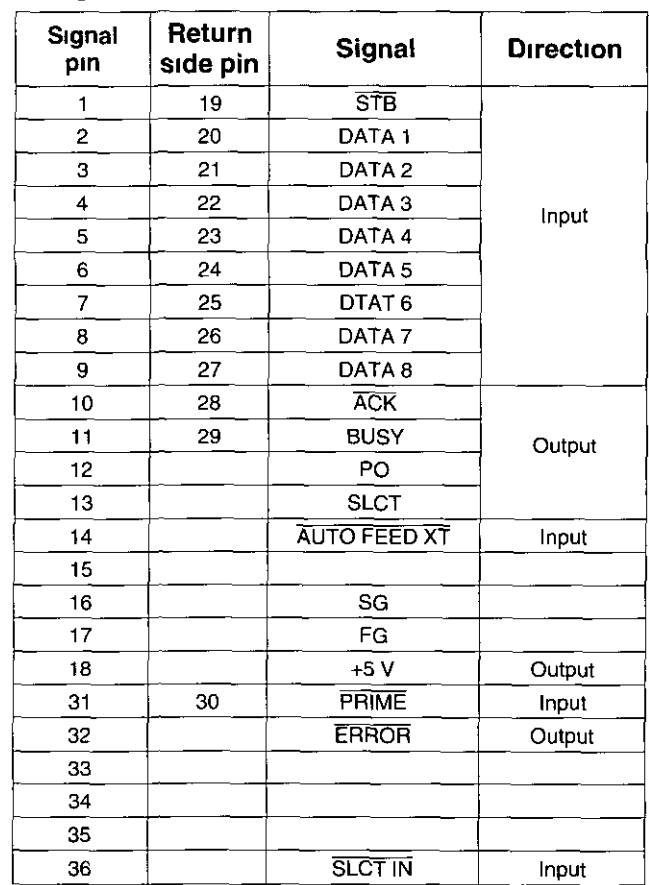

Pin Configuration

## **Serial Interfacing**

• cable use a shielded cable 6'5" {1 95 m} or less in length

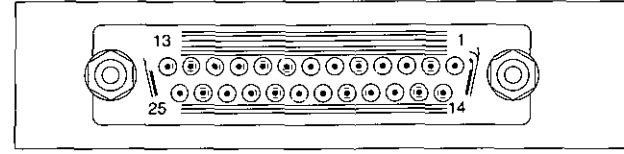

Senal Interface Connector (printer side)

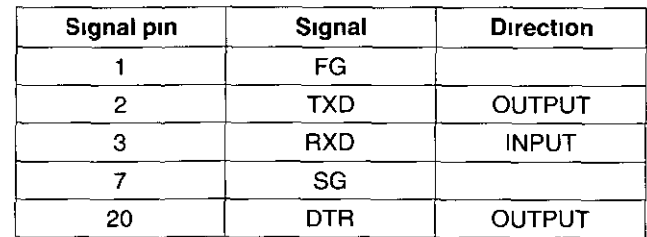

Pin Configuration

# **Filmdex**

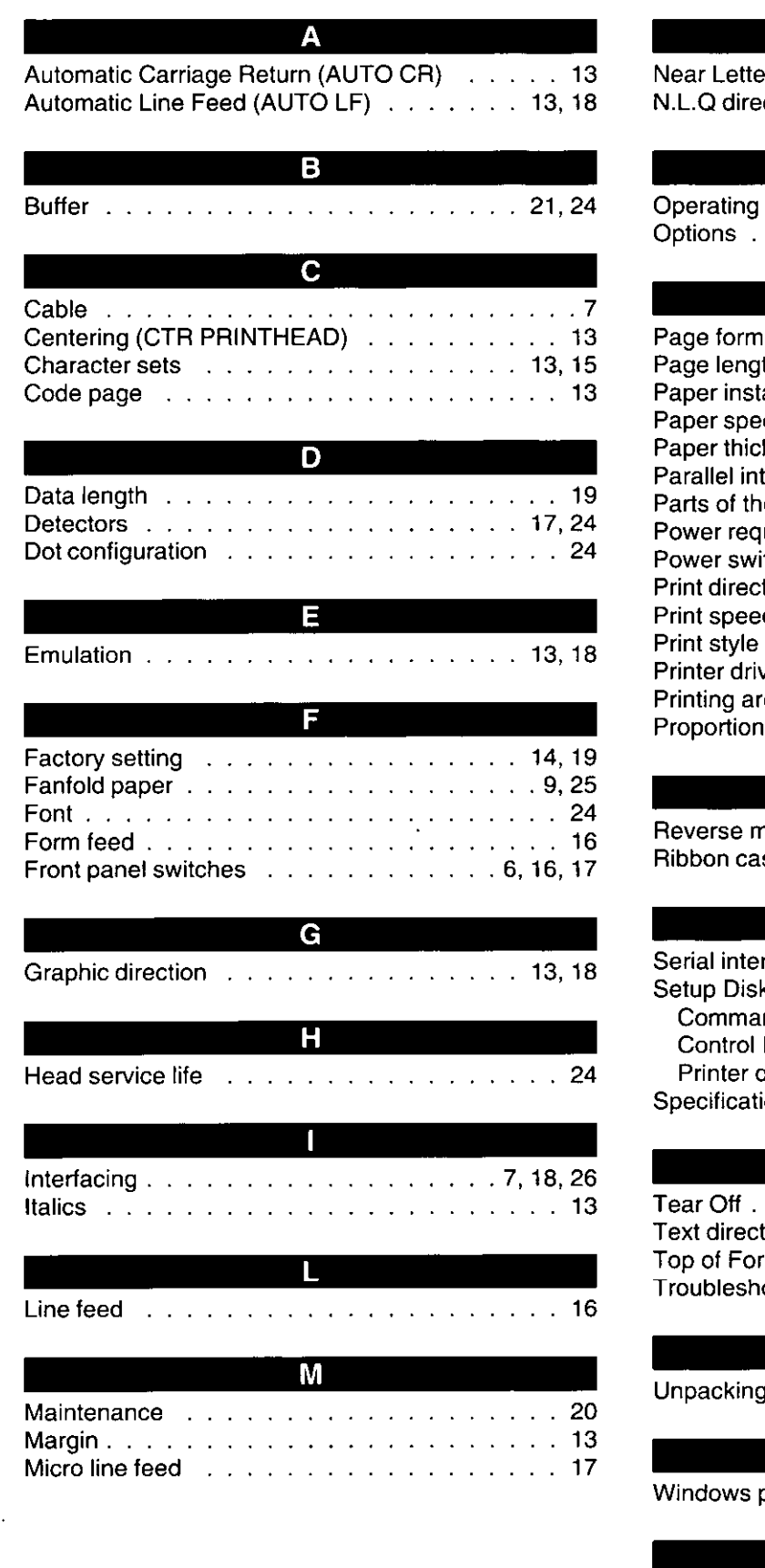

 $\label{eq:2} \begin{split} \mathcal{L}_{\text{max}}(\mathcal{L}_{\text{max}}) = \mathcal{L}_{\text{max}}(\mathcal{L}_{\text{max}}) \end{split}$ 

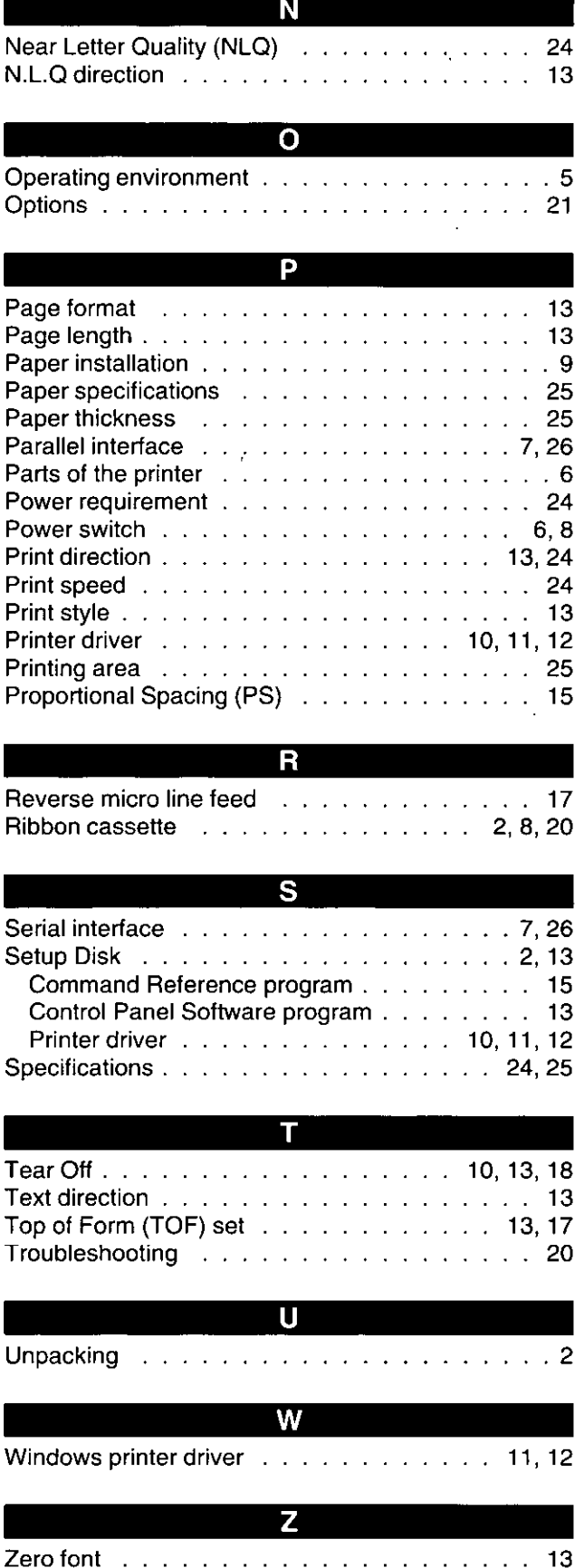

 $\frac{\Delta_{\rm{eff}}^2}{\Delta_{\rm{eff}}^2}$ 

## **FOR USERS IN THE UNITED STATES ONLY**

This equipment has been tested and found to comply with the limits for a Class B digital device, pursuant to Part 15 of the FCC Rules These limits are designed to provide reasonable protection against harmful interference in a residential installation

This equipment generates, uses and can radiate radio frequency energy and, if not installed and used in accordance with the instructions, may cause harmful Interference to radio communications

However, there is no guarantee that interference will not occur in a particular installation If this equipment does cause harmful interference to radio or television reception, which can be determined by turning the equipment off and on, the user IS encouraged to try to correct the Interference by one or more of the following measures

- Reorient or relocate the receiving antenna
- $\bullet$  Increase the separation between the equipment and receiver
- Connect the equipment into an outlet on a circuit different from that to which the receiver is connected
- Consult the dealer or an experienced radio/TV technician for help

The user may find the booklet "Something About Interference" available from FCC local regional offices helpful

\

FCC Warning To assure continued FCC emission limit compliance, the user must use the recommended shielded Interfacing cable when connecting to a host computer Also, any unauthorized changes or modifications to this equipment would void the users authority to operate this device

#### **Technical Support Calls**

If you have read this manual and tried the troubleshooting procedures and you are still having difficulty, please contact the store from which the Unit was purchased

You may also call the technical support telephone number which is operational during east coast business hours (9 00 AM to 7 00 PM)

For technical support, to order options and supplies, or for the nearest authorized service center please call 1-800-222-0584

> Panasonlc Communications & Systems Company, Computer Products DIvIsion Division of Matsushita Electric Corporation of America Two Panasonic Way, Secaucus, New Jersey 07094

Panasonlc Sales Company Division of Matsushita Electric of Puerto Rico, Inc. San Gabriel Industrial Park, 65th Infantry Avenue KM 9 5 Carolina, Puerto RIco 00630

**Matsushita Electric of Canada Limited** 5770 Ambler Drive, Mississauga, Ontario, L4W 2T3

Matsushita Electric Industrial Co, Ltd. Central P O Box 288, Osaka 530-91, Japan